### **Bluetooth**での目的地送信について

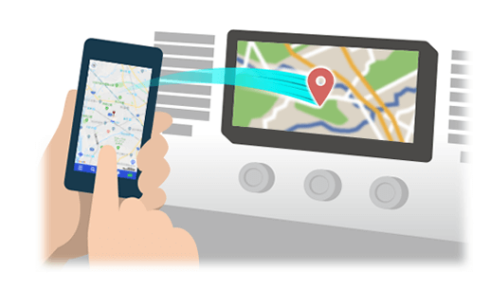

NaviConで選んだ地点をBluetoothでカーナビに送信するには、 あらかじめスマートフォンとカーナビの間でペアリング設定が必要です。 ペアリングとは、接続する機器の組み合わせ(ペア) を決めるものです。 次ページ以降で、具体的な操作手順をご紹介します。

※ 手順が類似する製品をまとめてご紹介しておりますので、 画面の詳細やデザインは実際の製品と異なる場合がございます。

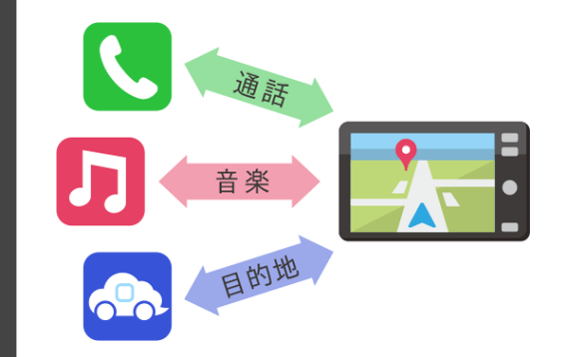

Bluetooth接続には、「プロファイル」と呼ばれる種類があり、 利用する用途に応じて、それぞれのペアリングが必要です。 代表的なものに電話用(HFP) や音楽再生(A2DP) などがありますが、 NaviConで目的地を送信するにはデータ通信用(SPP) のペアリングが 必要です。

カーナビによっては複数のペアリングを同時に行うものもあります。

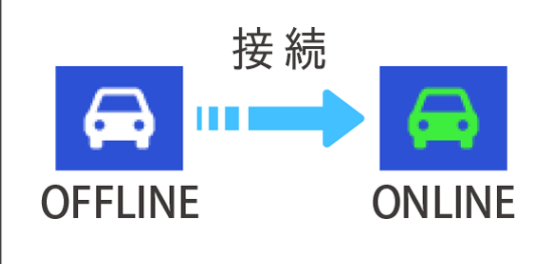

一度ペアリングが完了すると、次回からは自動で接続されます。 NaviConがカーナビと接続されると地図画面の右下のアイコンが ONLINEに変わります。

※ ご利用の状況によっては、稀にペアリング情報が失われる場合が あります。その場合は一旦双方の登録を消去して、再度ペアリングを やり直してください。

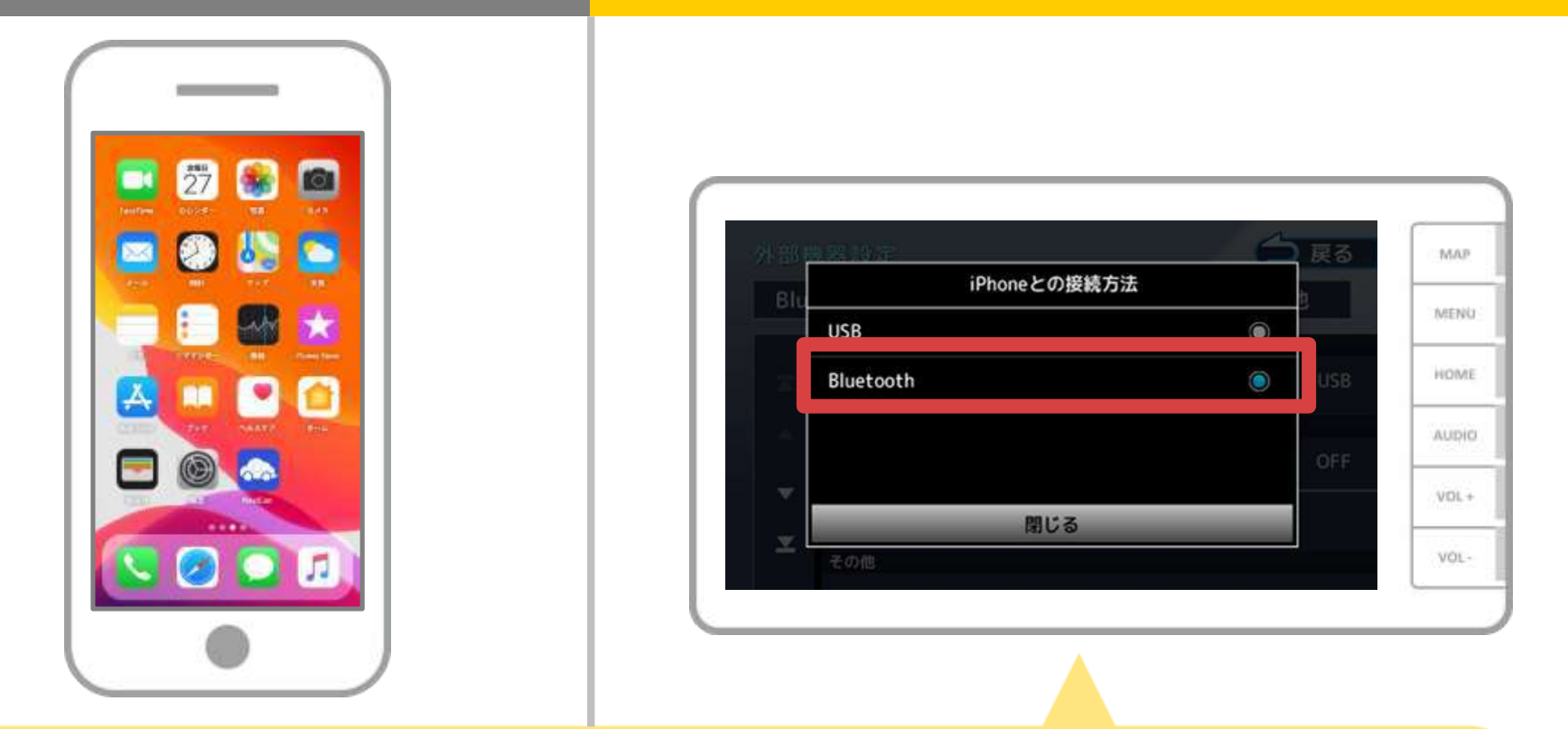

フロントパネルの「HOME」ボタンを押し、カーナビの画面で 「情報・設定」→「外部機器」→「AV」の順に操作して、 「iPhoneとの接続方法」を「Bluetooth」に選択してください。

スマートフォン カーナビ

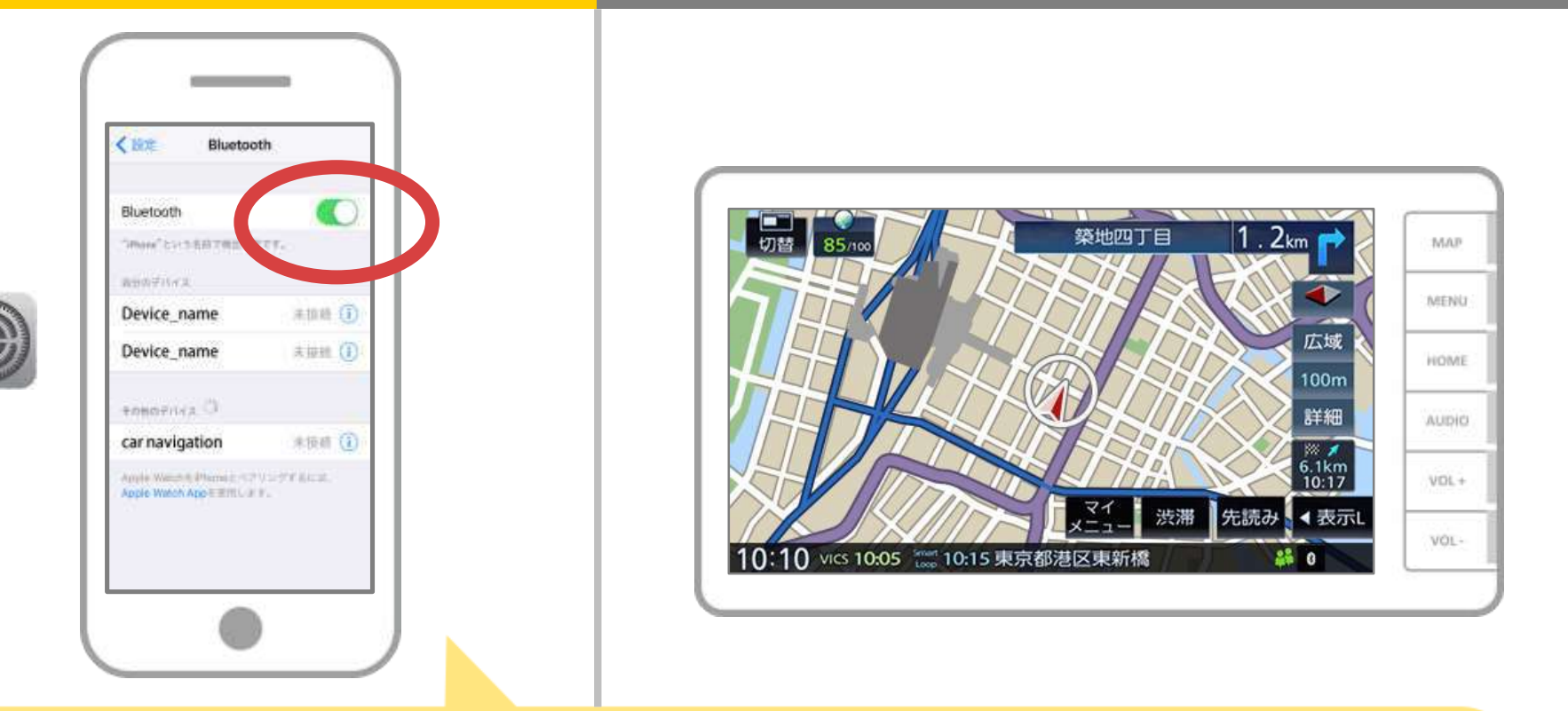

iOSのホーム画面から「設定」→「Bluetooth」を選択し、 Bluetooth設定画面を表示します。 Bluetoothがオフの場合は、オンに切り替えます。

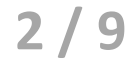

スマートフォン カーナビ

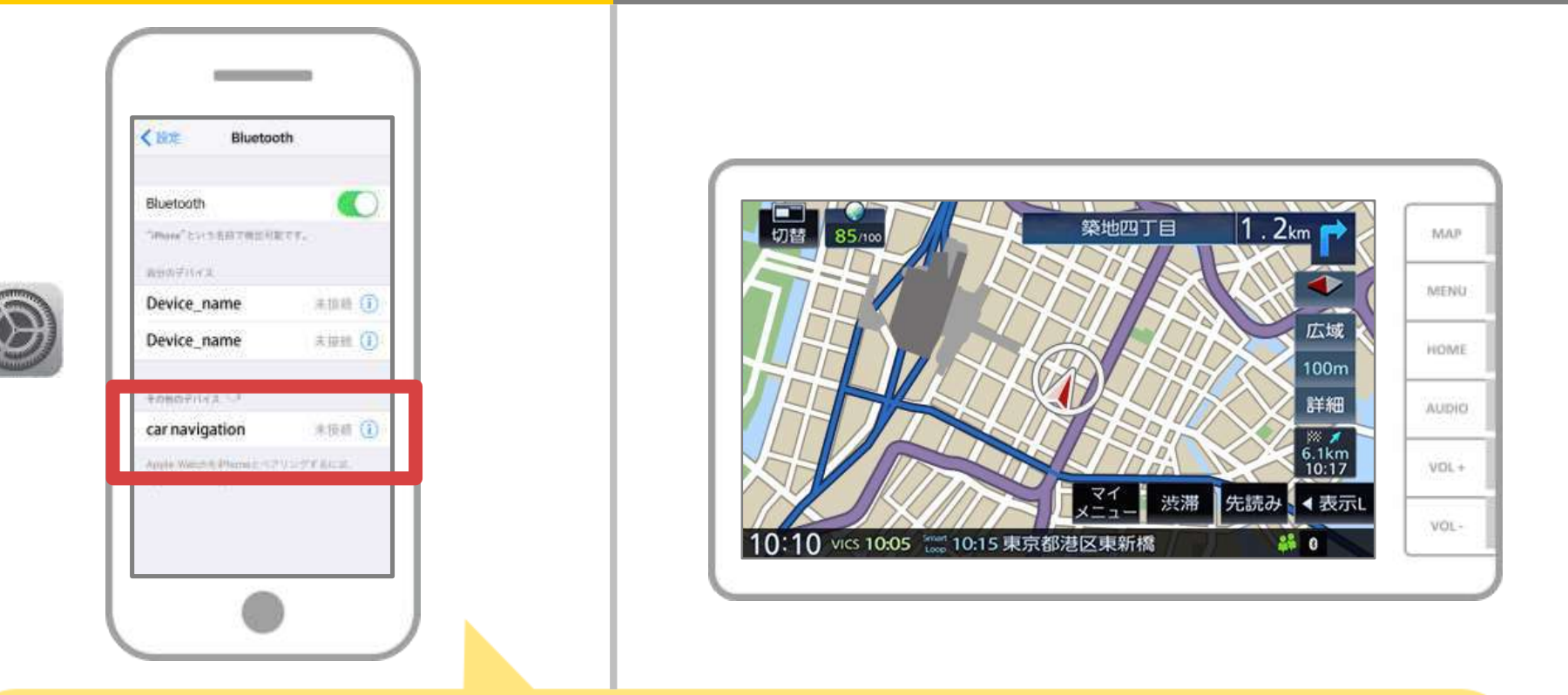

デバイス一覧が表示されるので、接続するカーナビを選択します。 カーナビの名称が表示されない場合は、Bluetoothボタンを OFF⇒ONします。

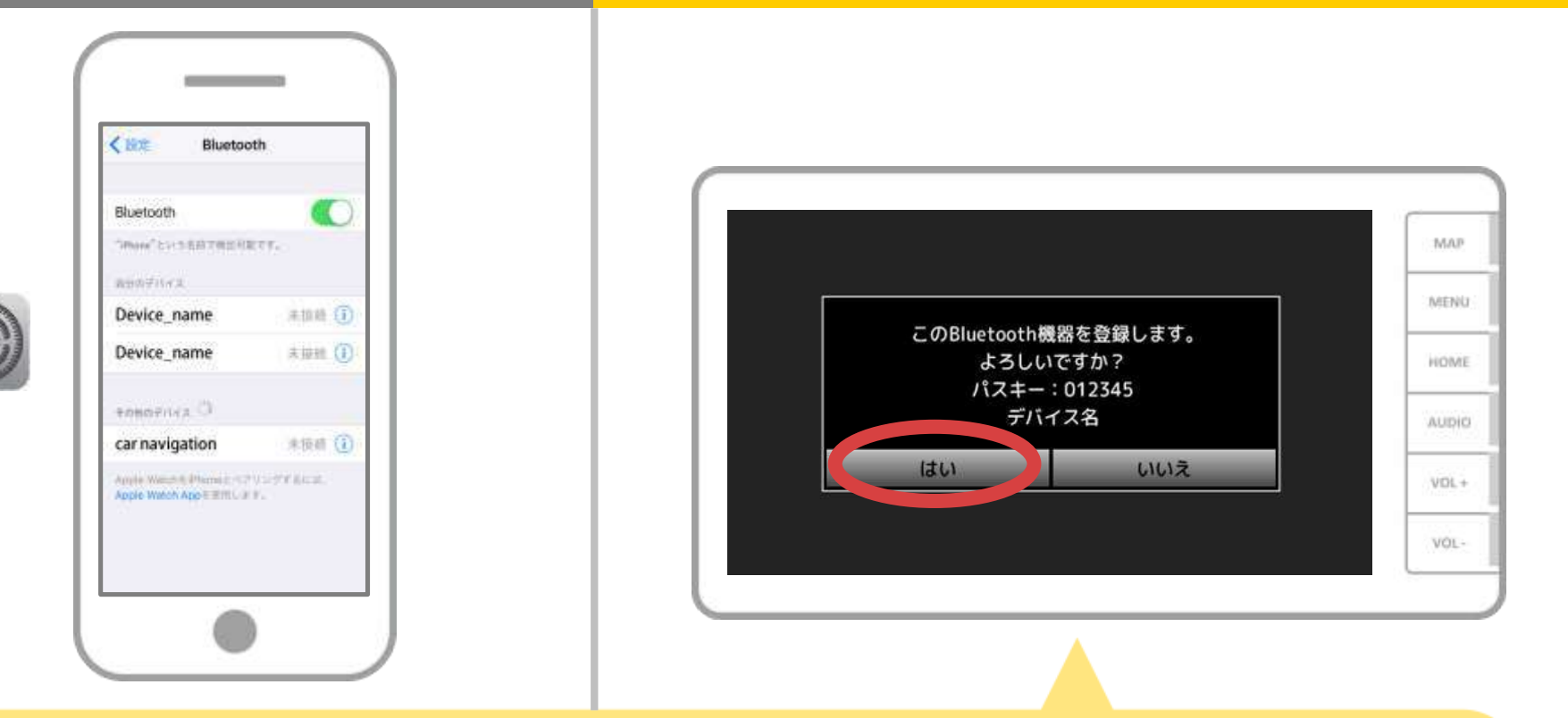

スマートフォンの機器名とパスキーを確認し、「はい」をタッチします。 ※スマートフォンの機種によっては、カーナビにパスキーが表示 される場合があります。この場合は、スマートフォンにてパスキー 「0000 (初期値)」を入力します。

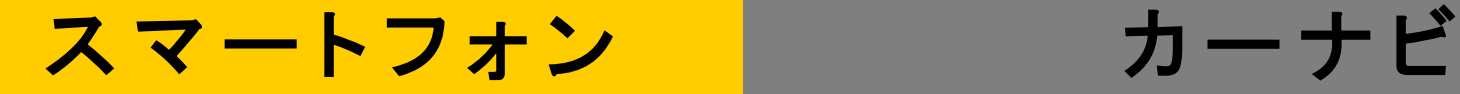

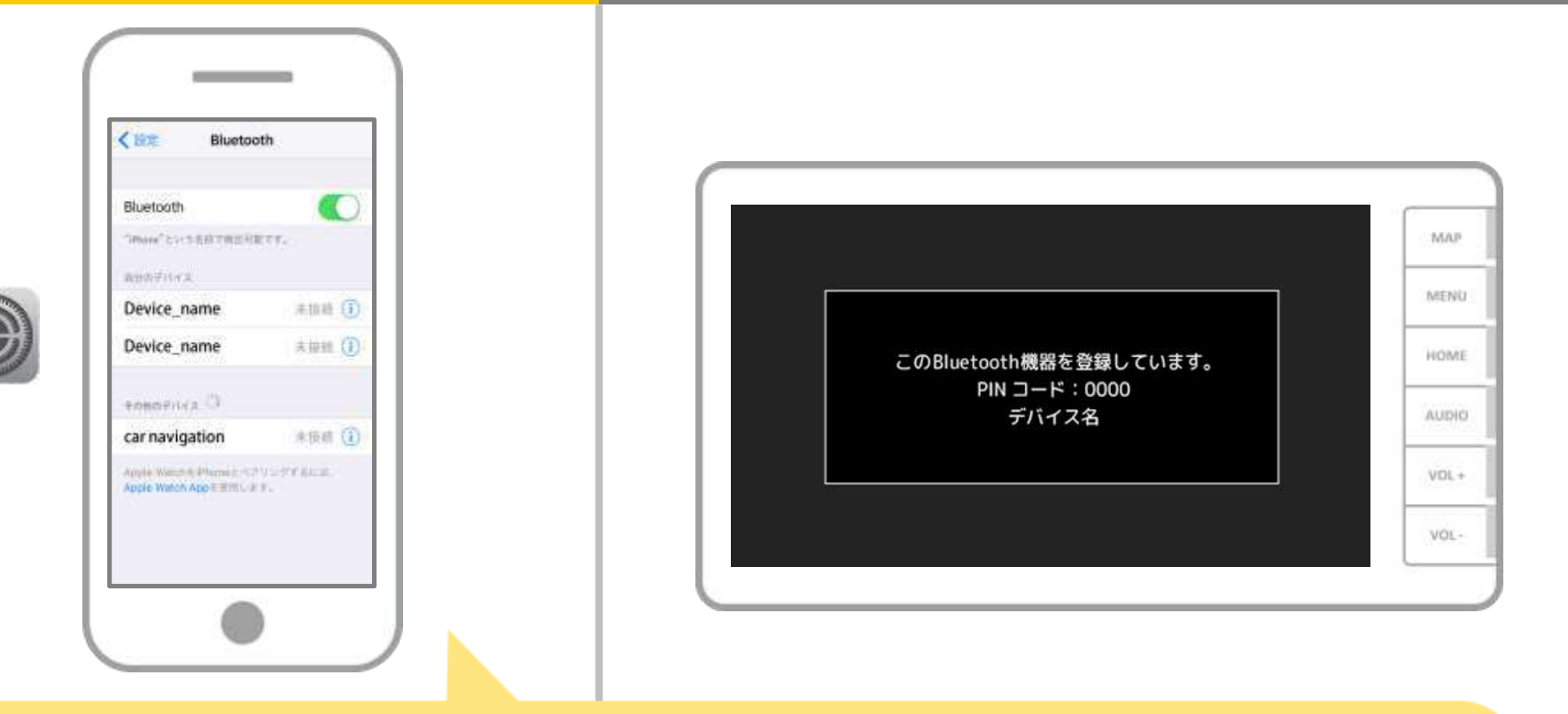

### ペアリングが開始されま す。

**5 / 9**

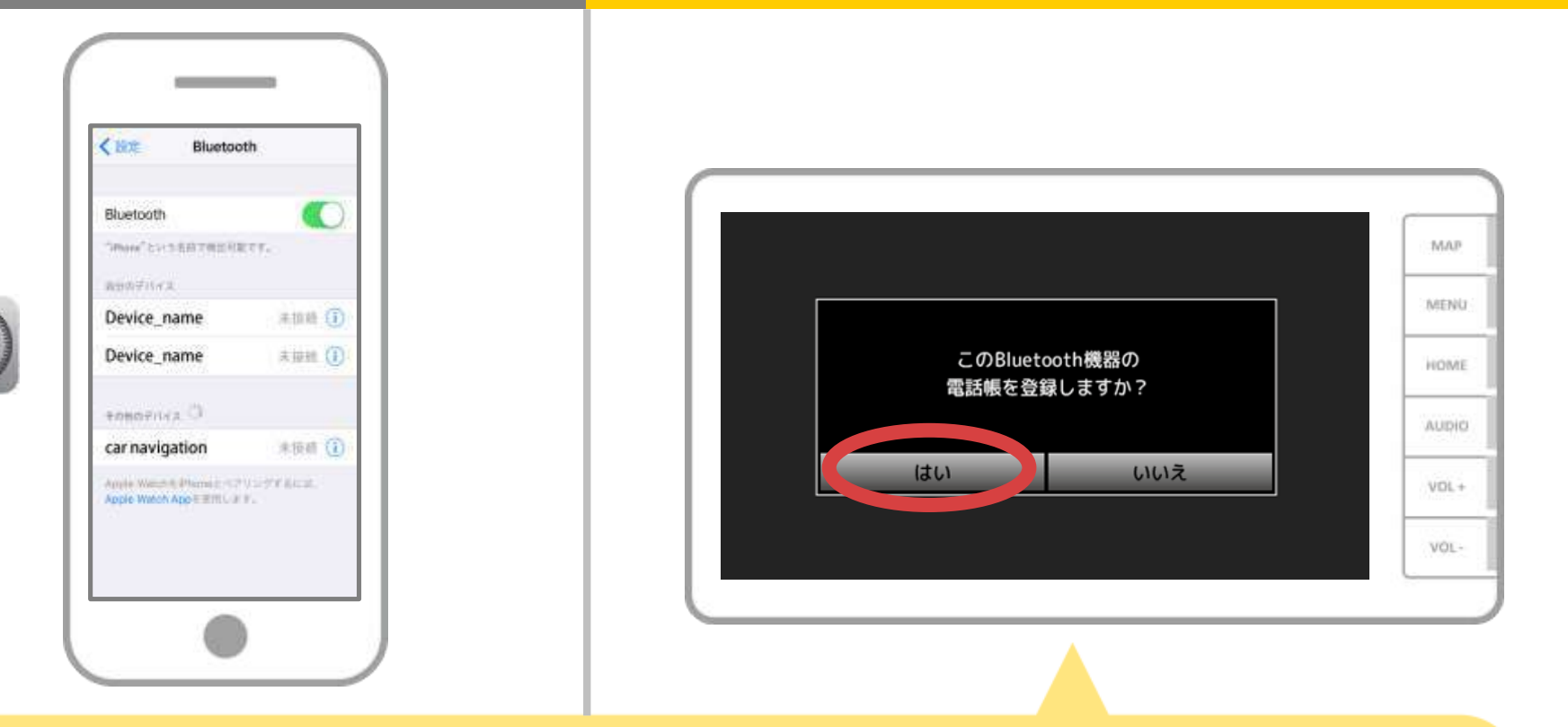

電話帳転送(PBAP)に対応している機器の場合 「このBluetooth機器の電話帳を登録しますか」のメッセージが 表示されます。 「はい」「いいえ」どちらを選択しても問題ありません。

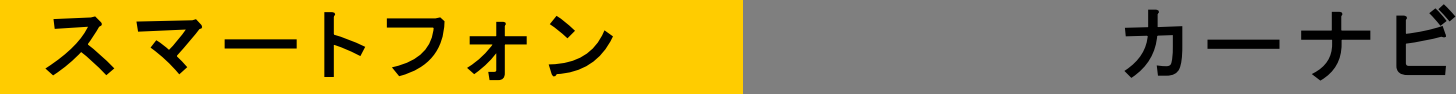

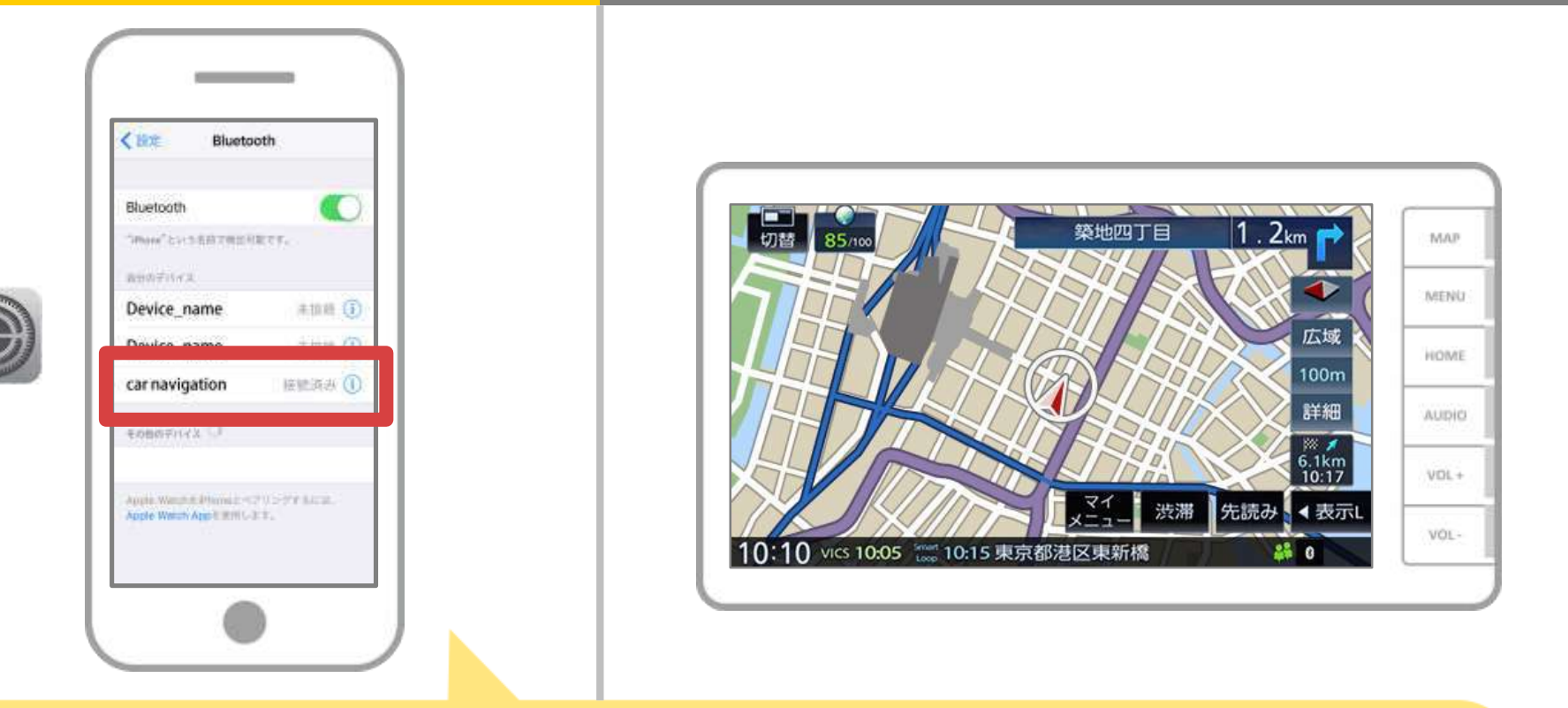

選択したデバイスの欄に「接続済み」と表示されれば、 Bluetooth接続の設定は完了です。

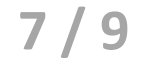

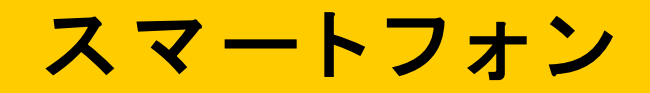

カーナビ

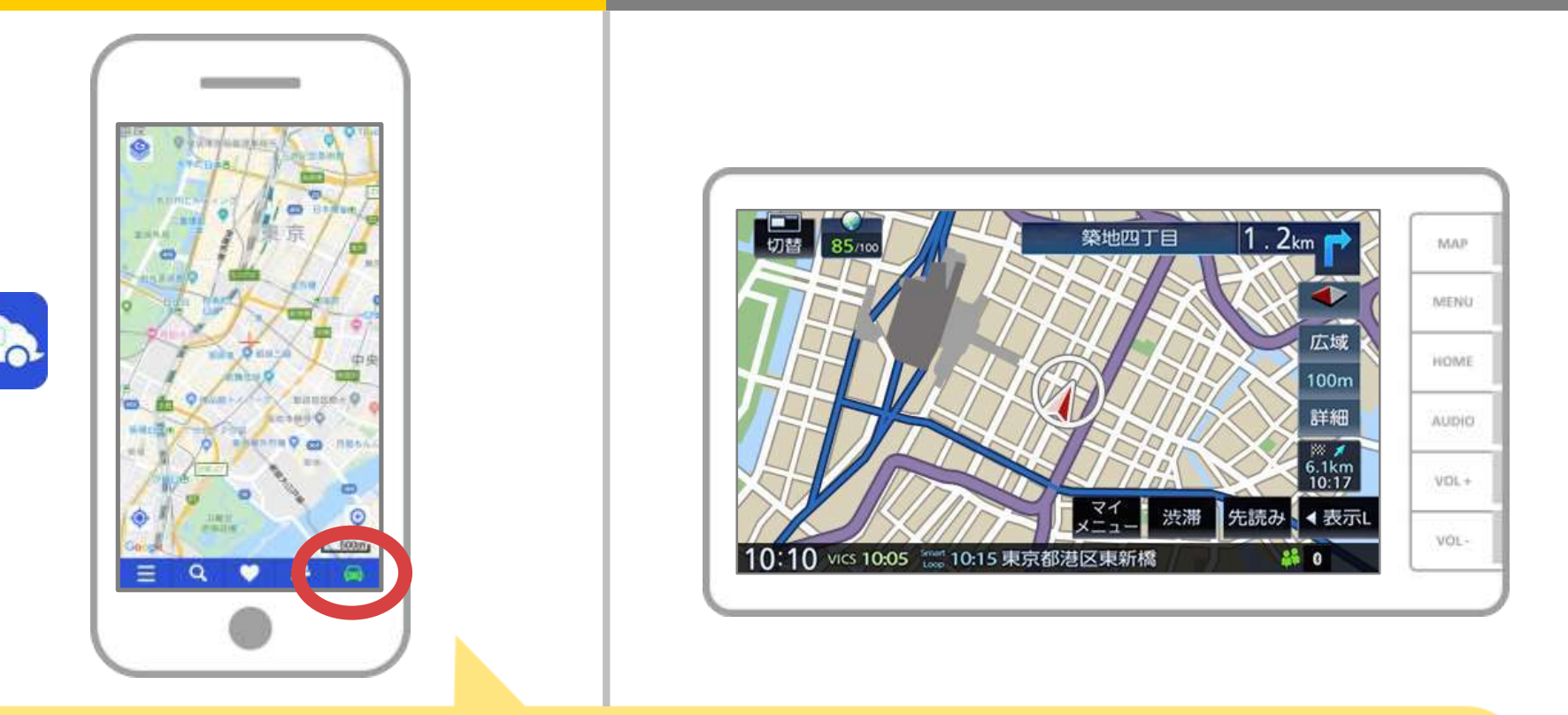

NaviConを起動して接続を確認します。 接続された場合は、NaviConの地図画面下部にONLINEと 表示されます。

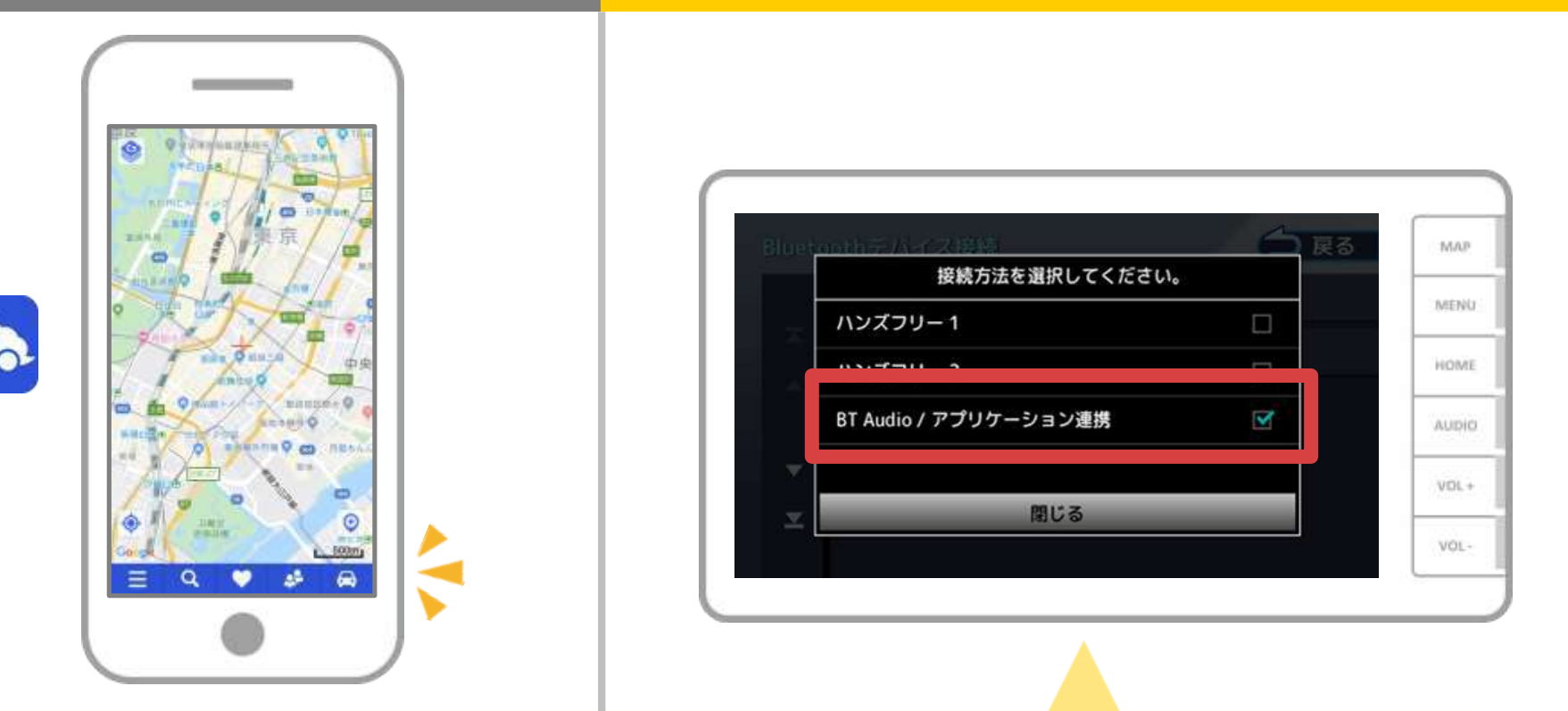

ONLINEにならない場合は、カーナビのフロントパネル「HOME」 ボタンを押して「設定・情報」→「Bluetooth」→「デバイス接続」から お使いのスマートフォンが「BT Audio / アプリケーション連携」で 登録・接続されているか確認してください。

### カーナビとの接続でお困りの場合は...

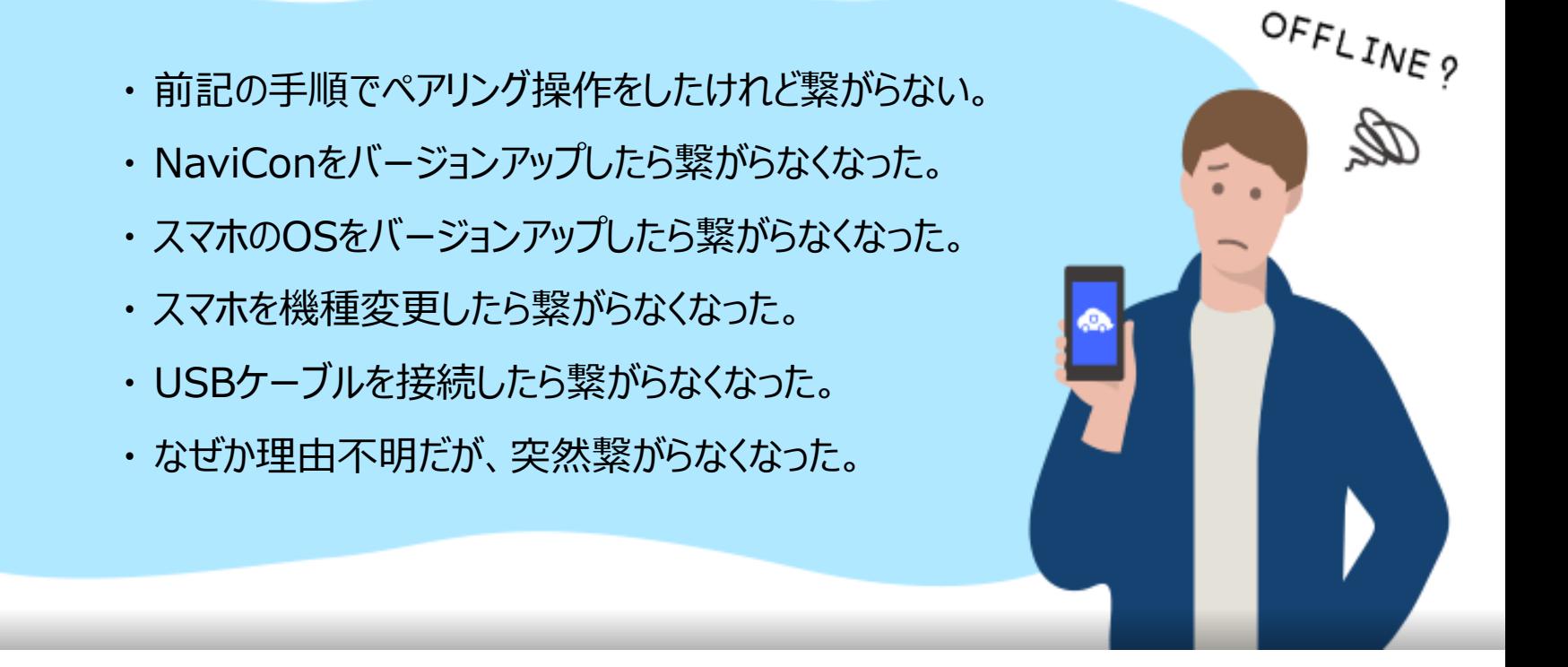

# など、接続でお困りの場合は、Q&Aを用意しております。

こちらをご覧ください。

**<https://navicon.com/user/support/faq/index.html>**